To place a classified ad, do this:

- 1. Go to the WOW website home page http://www.whitetailsofwisconsin.com and find the login boxes at the upper right corner of your screen.
- 2. Log in with your **email address** as your username (first box), and your password (second box). If you've never changed it, it is still wil234.

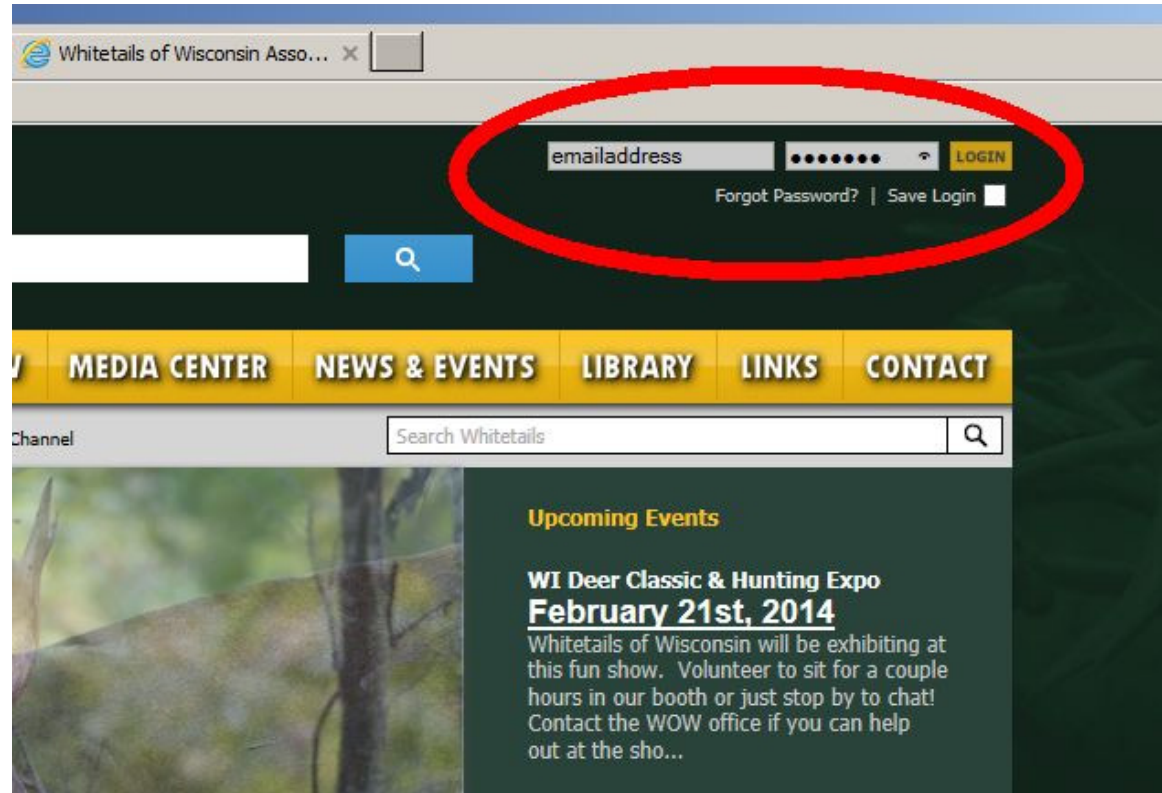

3. Once you're logged in (you can tell you're logged in if it now says, "Welcome Back... *[your name]*"), move your mouse over **Account Settings** and click on Profile.

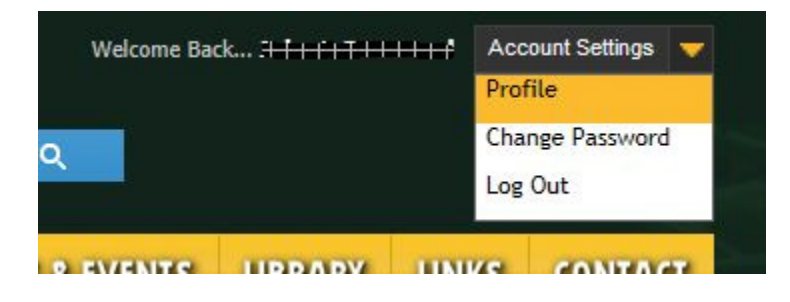

4. Scroll down your profile page until you see Classified Ads Edit; click on Edit.

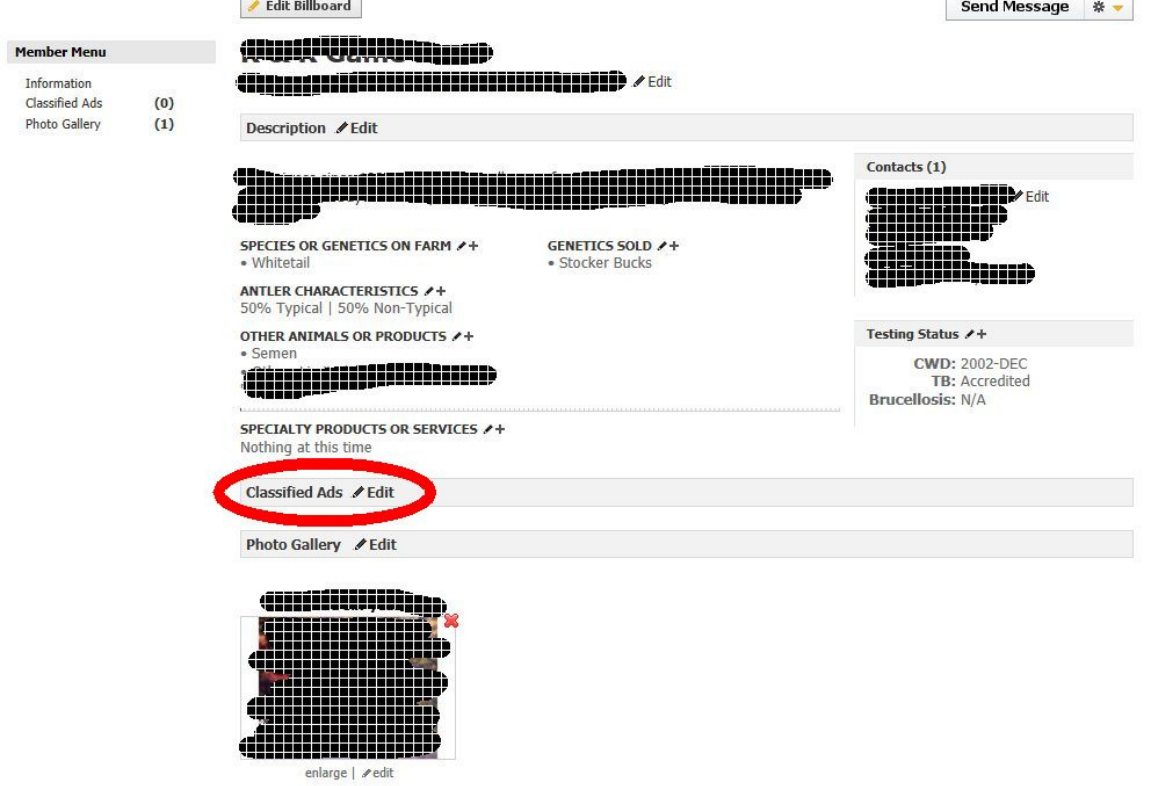

## 5. Click on Add Classified Ad

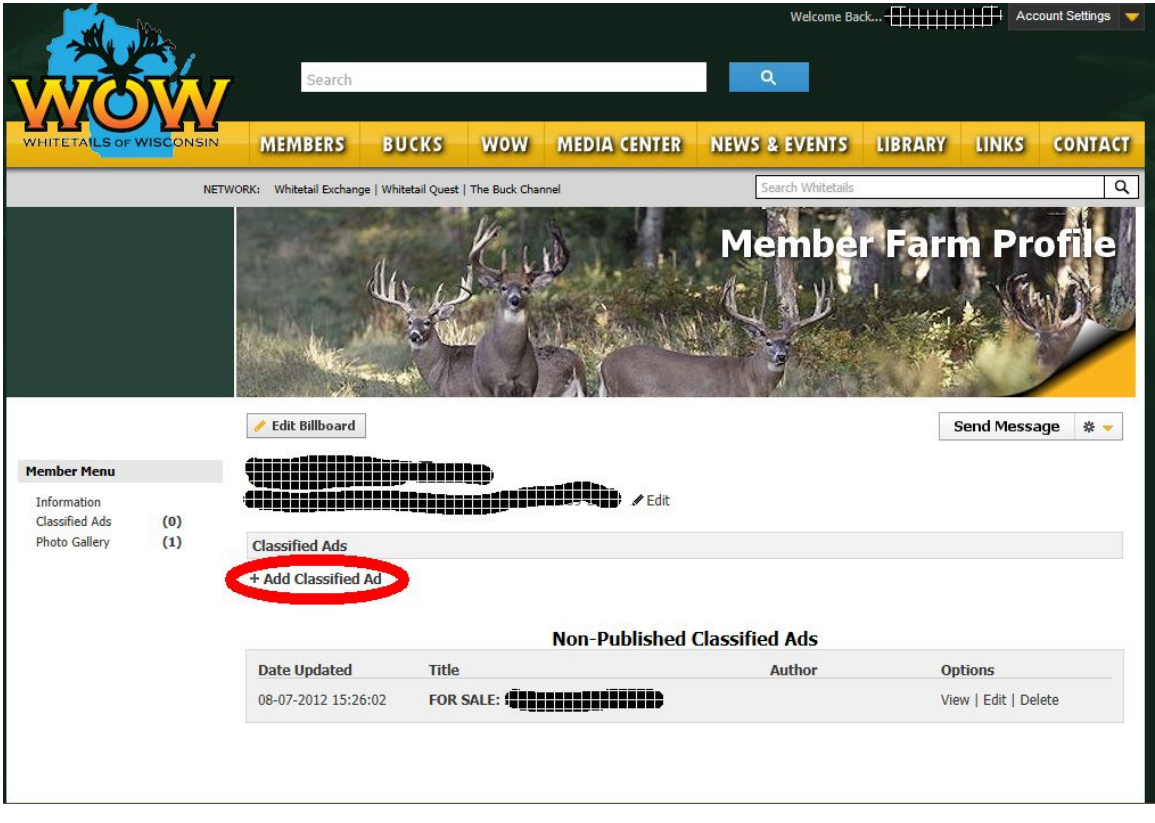

6. Type all your information in the form window that opens up. When you're done, click **Save**. When it tells you that your profile was updated successfully, click the **X** in the corner to close that window.

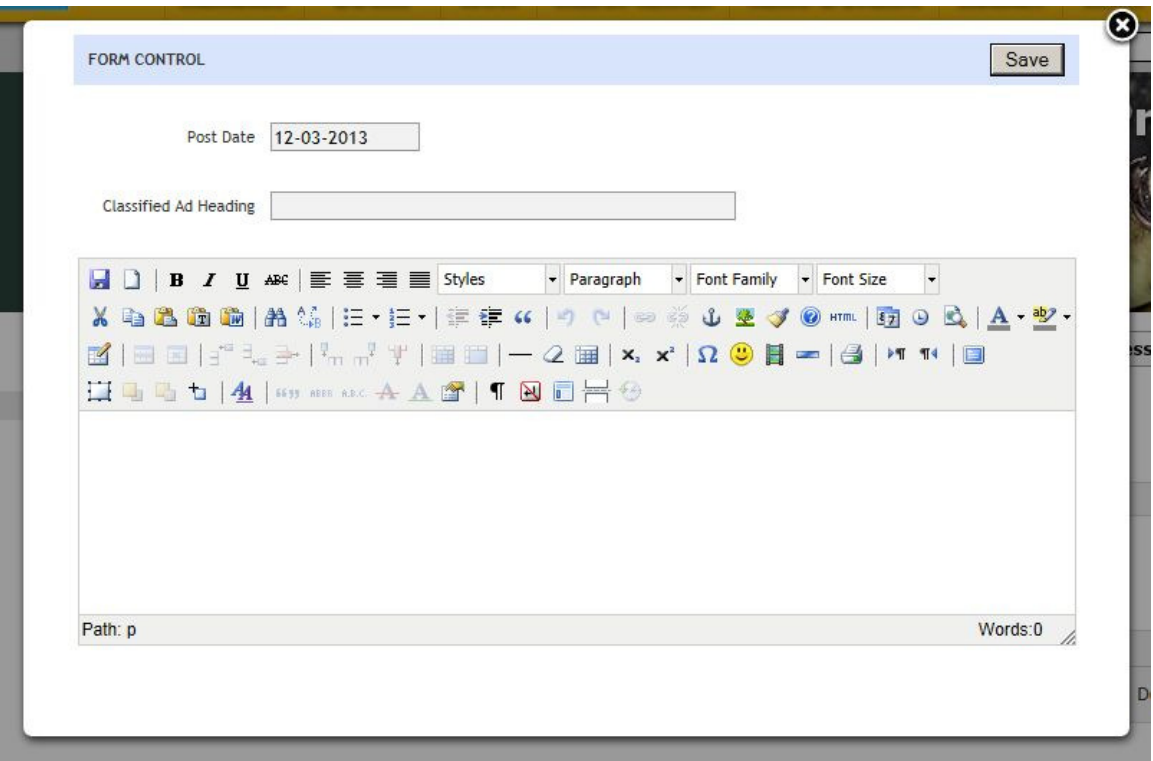

7. Now your ad will show up at the bottom in the Non-Published Classified Ads section. Click View next to the ad you just created to open it.

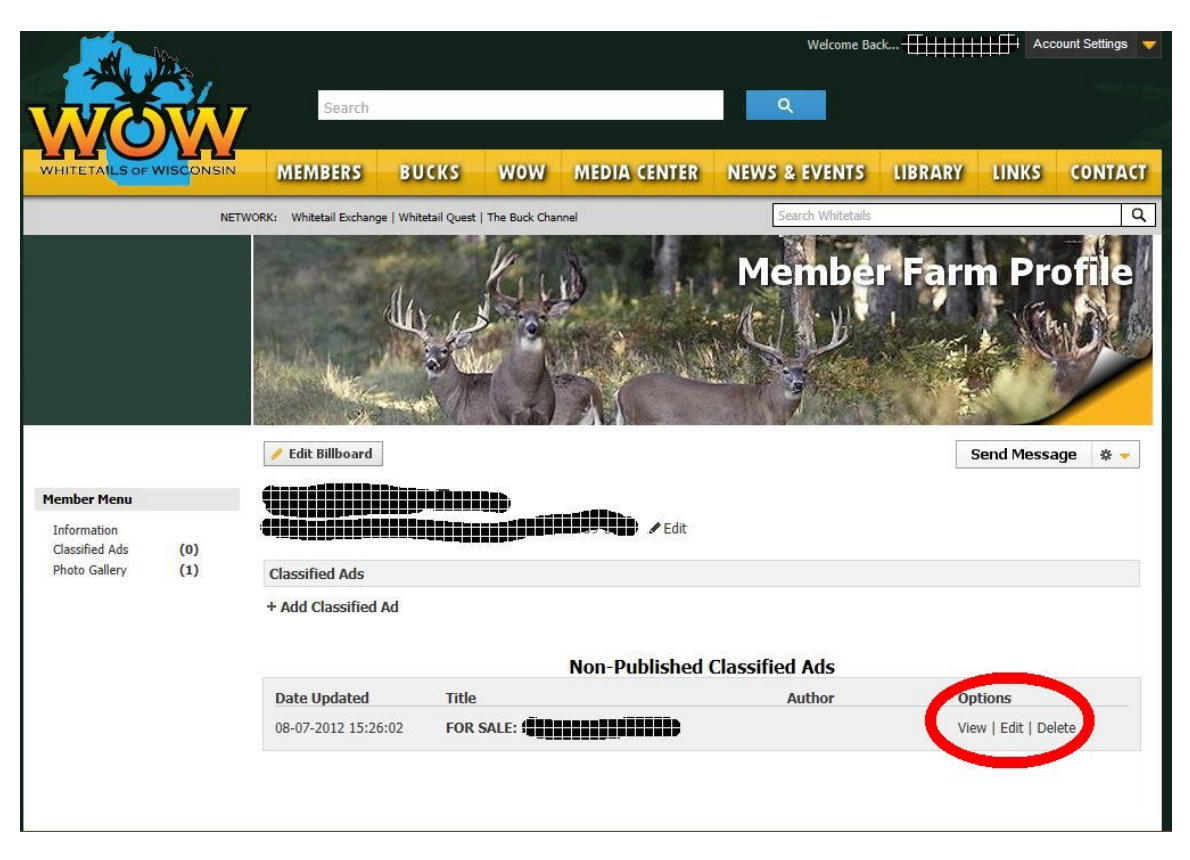

8. Review your information. If you are happy with it, click Post. If you need to make changes, click Edit. If you want to delete it and start over, click Remove. You can also upload photos at this point by clicking the button on the right that says Upload Photos.

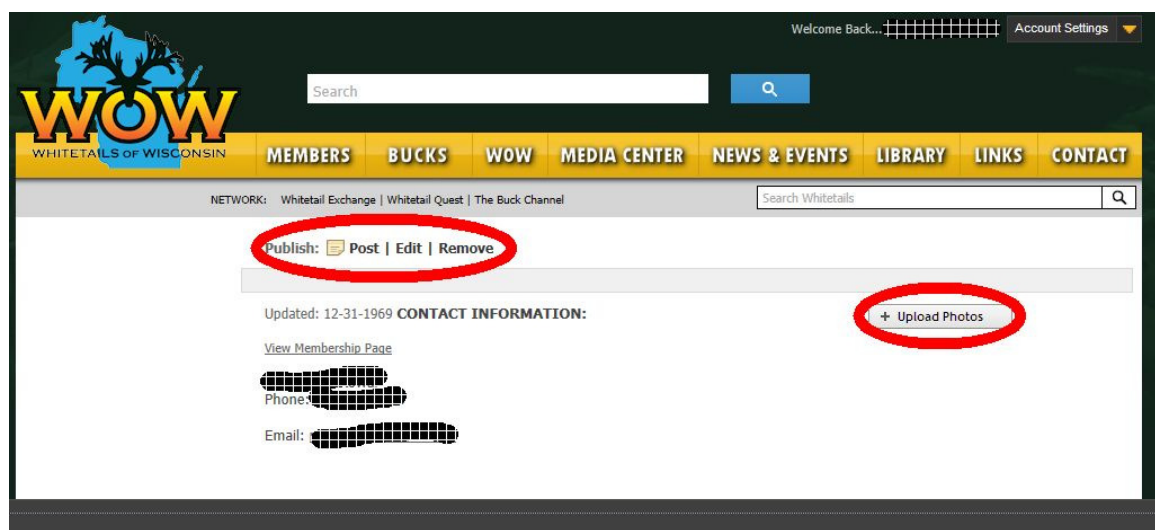

- 9. Once you click **Post**, your ad is done and will show on the main classified ad page as well as in your profile.
- 10. When you have sold your item and want to remove it, just go back into the classified ad section in your profile and click Delete. If your classified ad is published on the WOW website by the deadline for each issue of the WOW quarterly magazine, it will automatically be included in the magazine's classifieds. If you don't want your ad to be published in the magazine, either remove it before the deadline, or contact Myndi in the WOW office.

NOTE: if you logged in with a password of "wi1234" PLEASE TAKE THE TIME RIGHT NOW TO CHANGE IT! Go back up to Account Settings, move your mouse over those words and then click on Change Password.

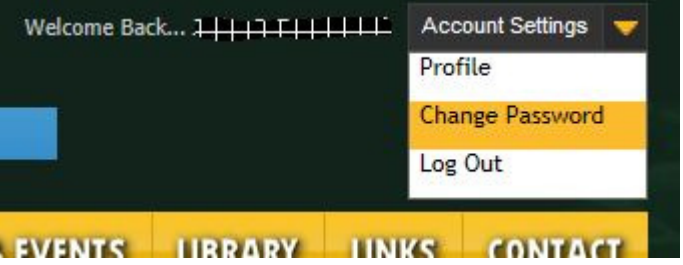